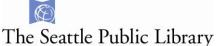

# **Getting Started with Kindle eBooks**

- I. Find the Kindle Book you want
  - A. Search
  - B. Browse
- II. Checkout & download (or Place a Hold)

#### **Extra features**

- Limit by format and available now in Overdrive
- Enable Automatic Checkouts
- Suspend a Hold
- Check out items in Overdrive
- Checkout a Hold
- Re-download checked out items
- Return early
- Renew an eBook
- Send an e-book to the Kindle App
- Transfer an e-book via USB
- Frequently Asked Questions

If you are using a Kindle Paperwhite, or one of the older e-ink models, you will need access to a computer to search for and check out e-books for the Kindle. All Kindle e-books can be synced to your Kindle reader via Wi-Fi.

If you are using a Kindle Fire, please see the Getting Started with Kindle Fire instructions.

## I. Find the Kindle book you want

Open a web browser and navigate to the library's catalog: <u>catalog.spl.org</u>. You can search for e-books in a two different ways.

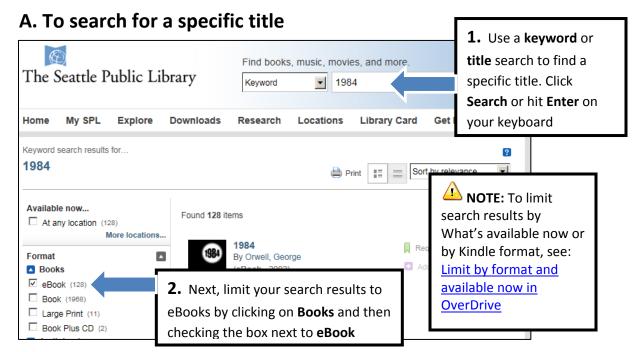

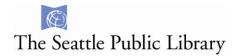

#### B. To browse for all eBooks:

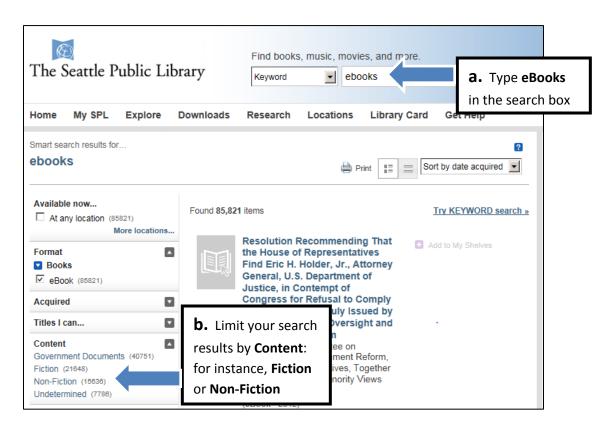

# II. Checkout & Download (Or Place a Hold)

1. After you find an item you are interested in, click on the Check
Availability link to see if it is available.

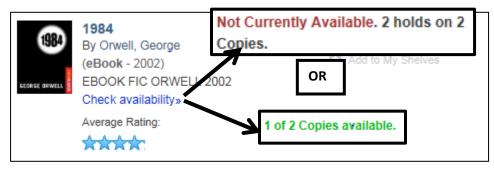

#### 2. Click on Request this Download

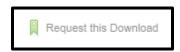

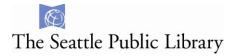

- **3.** If you are not already logged into your account, you will be prompted to do so.
- **4.** After logging in, you may have to click on **Request this Download** again

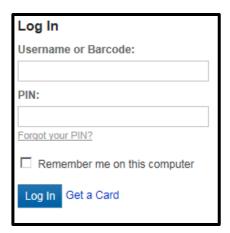

## If you need to **Place a Hold** you will see this screen:

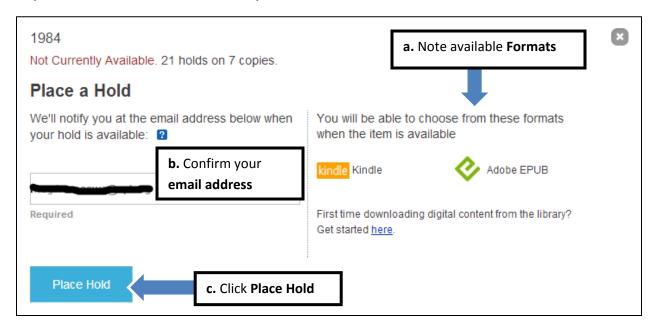

# If you are ready to **Checkout and Download** you will see this screen:

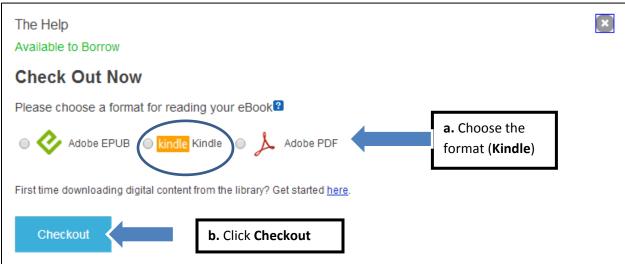

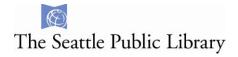

You will see this message at the top of your screen:

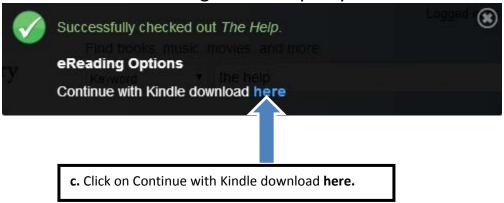

**5.** This will take you to Amazon.com. Click **Get Library book**.

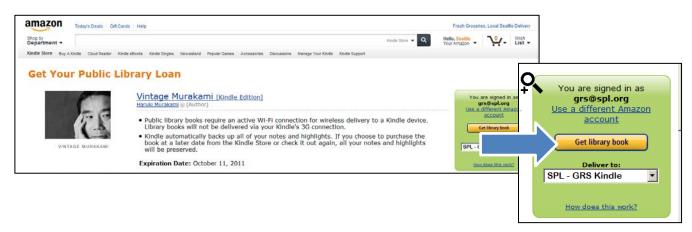

**6.** Sign into your **Amazon.com account**, and then choose your **device**.

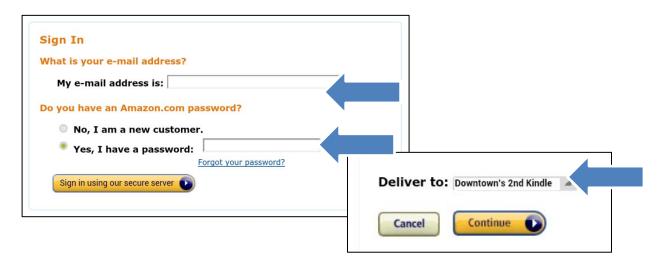

7. The book will sync automatically with your Kindle via Wi-Fi.

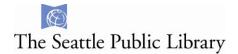

## Limit by format and available now in Overdrive

- **1.** Open up a web browser and go to the library's OverDrive-specific catalog: <a href="http://spl.lib.overdrive.com/">http://spl.lib.overdrive.com/</a>
- **2.** Click in the **search box** to search by author or title.

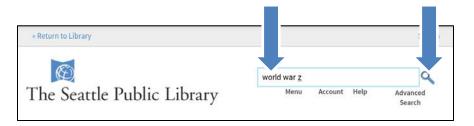

**3.** When you get a list of search results, you can limit by **Available Now** and by **Format**, such as Kindle. When you find an item you want, just click on the **book cover** 

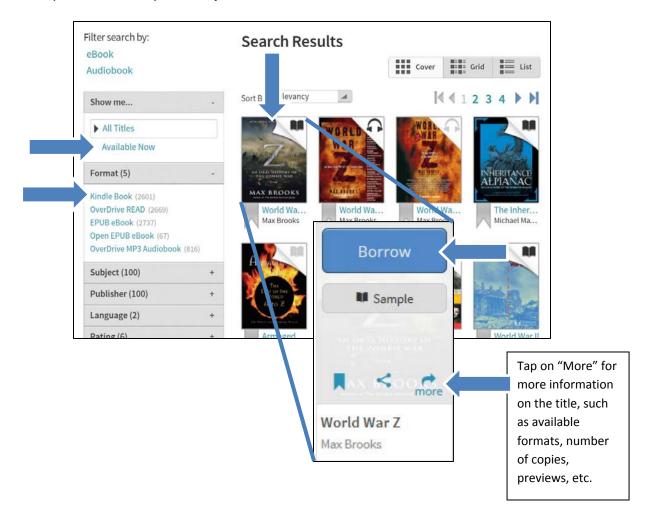

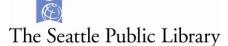

#### **Enable Automatic Checkout**

When you enable automatic checkouts, any e-books you have on hold will be automatically checked out to you when they are available. If you do not enable automatic checkouts, you will have 4 days to checkout a hold before you lose it.

1. Open up a web browser and go to the library's OverDrive-specific catalog:

<a href="http://spl.lib.overdrive.com/">http://spl.lib.overdrive.com/</a>

Return to Library

Return to Library

English ▼ Sign In

Account Help Advanced Search

Advanced Search

- **2.** Log into your account
- 3. Navigate to your holds, and next to any item, beneath Auto Check out, click on [Edit]

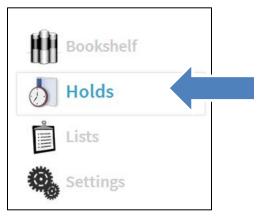

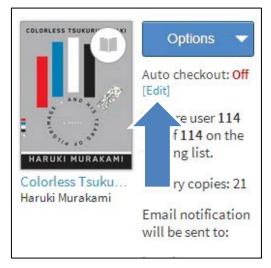

4. Click on Yes to turn on the Auto Checkout feature

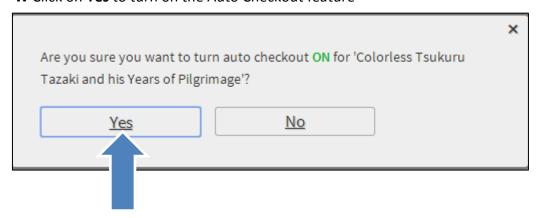

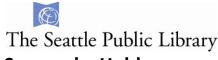

## Suspend a Hold

After placing an item on hold, you can choose to **Suspend** it for up to 90 days. You will continue to move up the hold queue, but you will not be asked to download the item until you activate your hold.

Click on Options, then on Suspend Hold

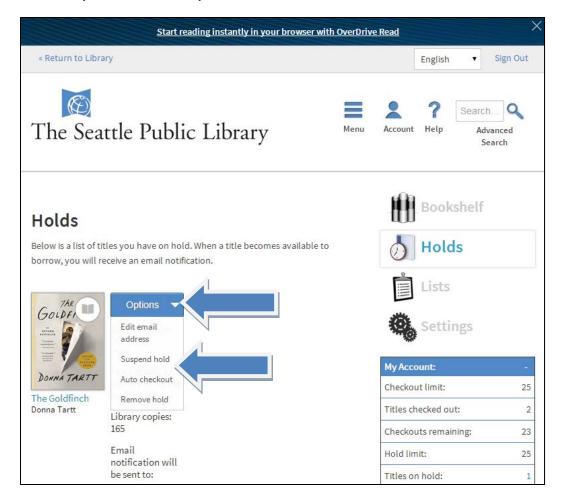

#### Next choose a Time frame

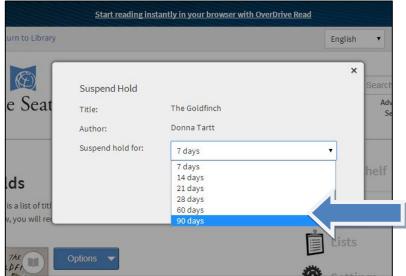

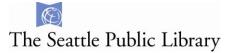

## Checkout and Download (or Place a Hold) in OverDrive

**1.** When an item is available, it will say **Borrow**. (It will otherwise say **Place a hold**.) Click on **Borrow**. [NOTE: **Available formats** are displayed as well as how many **Copies** there are.]

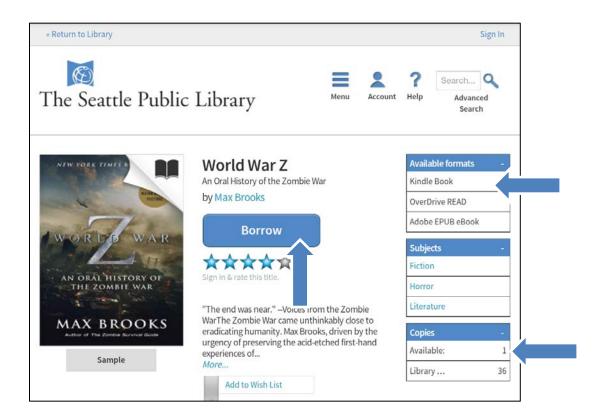

**2.** If you are not already logged into your account, you will be asked to enter your **Library card number** and **PIN**. Check the **Remember my login information on this device**, if you want your computer to remember your card number.

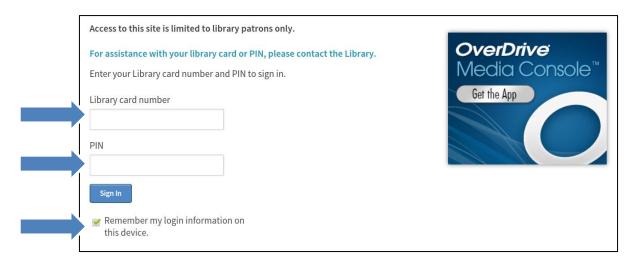

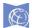

# The Seattle Public Library

3. Click on the Download (Select one format). Then, select Kindle Book, and then Confirm & Download

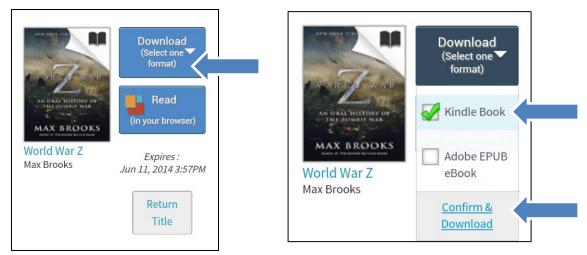

**4.** You will be taken to your Amazon.com account . Click on **Get Library Book**.

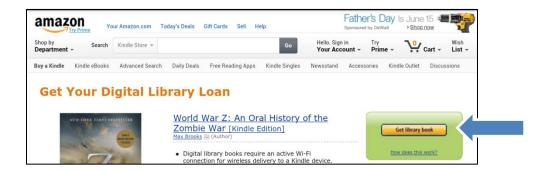

**5.** Sign into your **Amazon.com account**, and then choose your **device**.

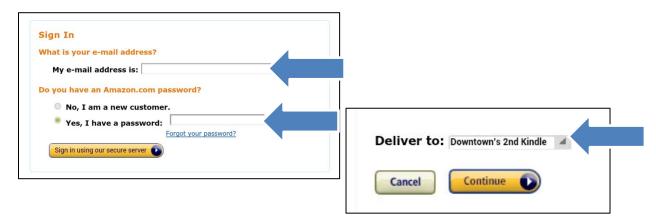

**6.** The book will sync automatically with your Kindle via Wi-Fi.

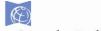

# The Seattle Public Library

#### Check out a hold

**1.** When a hold is ready for you to check out, you will see an email like this one.

Click on the link to the library's main catalog to download your hold. Dear Seattle Public Library user,

The following title is now available to borrow and will be held for you for 5 days (120 hours) from the time this email was sent:

Sharp Objects: A Novel by Gillian Flynn eBook

Please visit the Seattle Public Library website <a href="http://spl.lib.overdrive.com">http://spl.lib.overdrive.com</a>, and once signed in, select the 'Account' link, and then 'Holds.' From there, you can borrow the title.

If you do not borrow this title within 5 days (120 hours), the hold will expire.

To checkout and download directly from the Seattle Public Library catalog:

- 1. Visit http://seattle.bibliocommons.com/holds/index/active
- 2. Find the item in your Holds list and click "Available for check. to gownload it.
- 3. Select file format and then checkout.

Notes:

- · Holds expire 5 days (120 hours) from the time this email was sent. Complete checkout as
- 2. Log In if you have not already logged in.

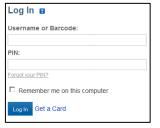

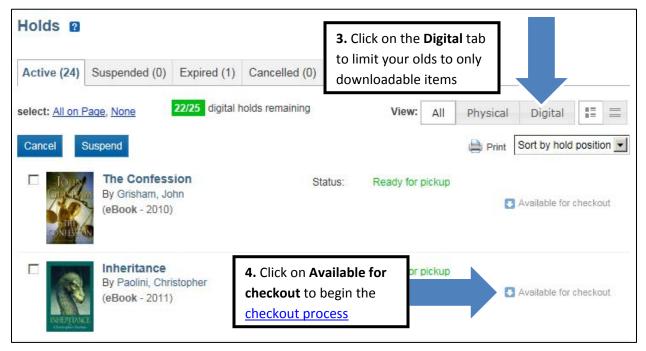

# Re-Downloading checked out items

- 1. Go to Amazon.com and log in.
- 2. Click on Your Account
- 3. Click on Manage Your Content and Devices
- **4.** Next to the title you want to redownload, click the **Actions...** button

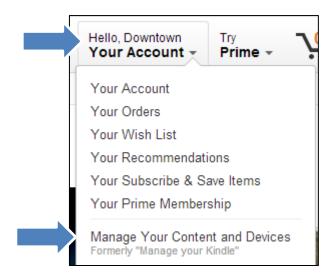

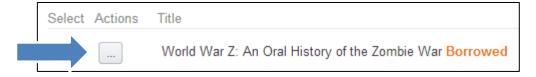

5. Click on Deliver

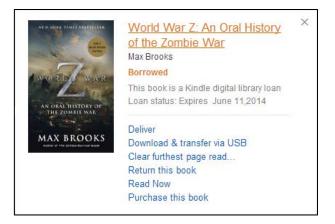

**6.** Select your device and then click **Deliver**.

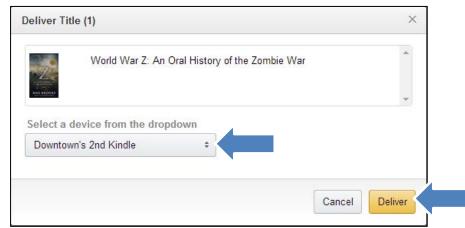

#### **Return items early**

At the end of your checkout period, all items will return automatically, however Kindle Books can be returned early. To do this:

- 1. Go to Amazon.com and log in.
- 2. Tap on Your Account
- 3. Tap on Manage Your Content and Devices

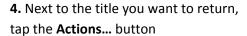

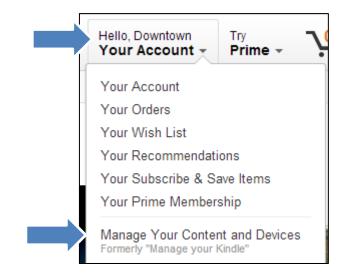

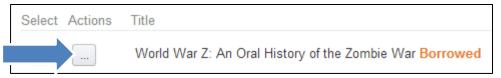

- 5. Tap on Return this book
- **6.** Tap **Yes** to confirm that you want to return the title early.

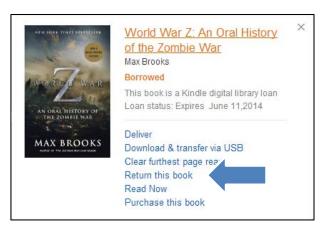

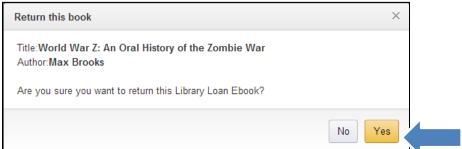

#### Renew an eBook

You can only renew an eBook in the library's dedicated OverDrive site:

#### http://spl.lib.overdrive.com/

Sign into your **Account**, and then navigate to your **Bookshelf**. A **renew button** will appear three days before an eBook is set to expire. Click on the **renew button**.

If there are holds on the item to be renewed, you will be placed at the bottom of the hold queue. If there are no hold on the item, when the item expires, you will be invited to re-download the eBook

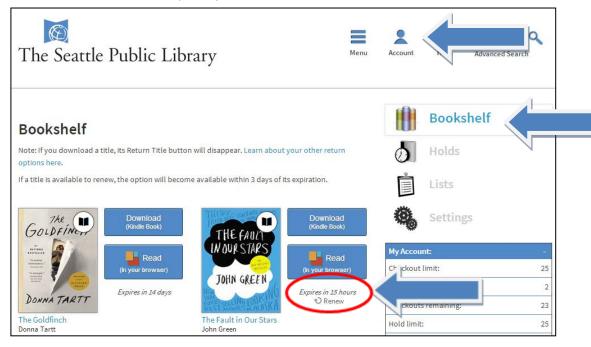

# Send an e-book to the Kindle App

- 1. Download the Kindle App to your device or computer
- 2. Go to Amazon.com and log in.
- 3. Click on Your Account

6. Click on Deliver

4. Click on Manage Your Content and Devices

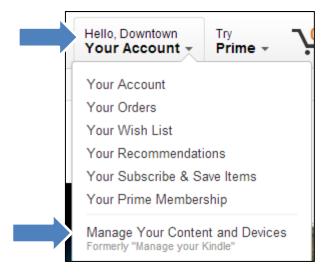

World War Z: An Oral History

5. Next to the title you want to return, Click on the Actions... button

> Select a device from the dropdown Downtown's 2nd Kindle Downtown's 2nd Kindle Downtown's 3rd Kindle

Downtown's 4th Kindle Downtown's Kindle Downtown's iPad

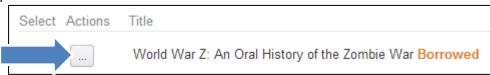

of the Zombie War Max Brooks Borrowed This book is a Kindle digital library loan Loan status: Expires June 11,2014 7. Click on the App name and then click Deliver MAX BROOKS Download & tr. sier via USB Clear furthest page read.. Return this book Read Now urchase this book X Deliver Title (1) World War Z: An Oral History of the Zombie War

Cancel

Deliver

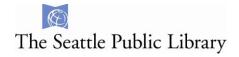

#### Send to Kindle via USB

If your Kindle is not abe to connect to Wi-Fi, you will need to download the book to your computer and then transfer it to the Kindle via a USB connection

**1.** Plug your Kindle into your computer using its USB cord. After checking out an e-book, clicking download, and logging into your Amazon.com account, choose **Transver via Computer** 

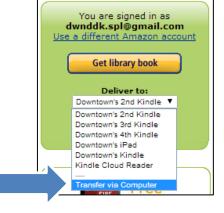

Choose the Kindle you will be sending the book to, and click Continue

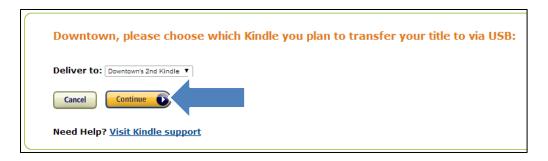

- **2.** Choose **Save File**, and then click **OK**. This will save your Kindle Edition to the default downloads location.
- **3.** Open a Windows Explorer or Mac Finder window, navigate to your default downloads location and Drag and Drop the .AZW file into the Documents folder on the Kindle.

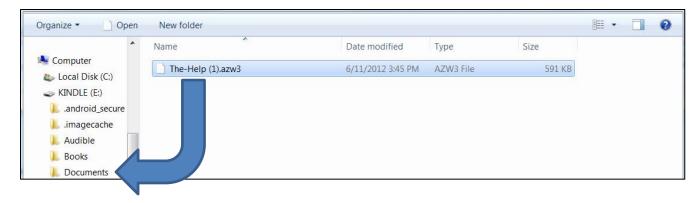

- **4. Eject** your Kindle from your computer.
- **5.** The book is now available on your Kindle!

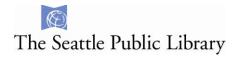

#### **Frequently Asked Questions**

Why can't I log into my account?

Please contact us directly to look into your account:

https://www.spl.org/using-the-library/get-help/ask-a-librarian

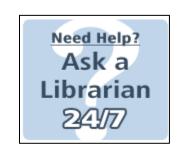

Why is my Kindle book not on my Kindle after syncing?

Library Kindle books download directly to your Kindle via Wi-Fi. Check your settings to make sure you are connected to a Wi-Fi network and attempt to sync again. If that still does not work, try shutting down your device and rebooting.

After selecting "Get for Kindle" I don't see the "Get Library Book" link. Where is the "Get Library Book" link on Amazon.com?

Log into your Amazon.com account. Next, navigate back to your library account and hit the download button again. If that does not work, follow the above instructions to <u>Send to another device</u>.

After clicking on the download button I got a page that says "Looking for something? We're sorry. The Web address you entered is not a functioning page on our site" or "404 – Document cannot be found."

The e-book file is missing on Amazon.com's site. Please notify **OverDrive Front Line Tech Support** so they can notify Amazon.com:

http://frontline.overdrive.com/?Lib=Seattle%20Public%20Library

All other errors please contact OverDrive Front Line Tech Support: http://frontline.overdrive.com/?Lib=Seattle%20Public%20Library

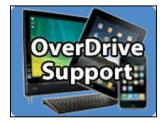